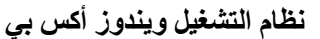

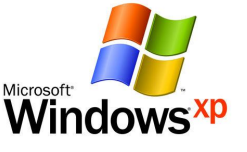

#### **تقدیم**

**أھѧلاً بѧك إلѧى** Edition Home XP Windows Microsoft **الѧذي یُحیѧي الكمبیѧوتر**  الشخصـي لـديك! جرّب الأفضـل جرّب Windows XP ، Windows XP هو الحل الأفضـل حیث تمیّز بشاشات جدیدة محببة وقوائم مبسّطة ومیزات أخرى كثیرة یجعل Windows XP استخدام الكمبيوتر الشخص*ي* أمراً سهلاً وممتعاً إنه قوي بفاعليته ومتميز بأدائه له منظر جديد **برّاق ویُقدم الكثیر من التعلیمات عندما تحتاج إلیھا كل ذلك موجود في** XP Windows**.** 

افتح عالم الوسائط الرقمیة المثیر في المنزل وفي الع*مل و*علي الإنترنت تمتـع بالصـور **والموسیقى والفیدیو وتسالي الكمبیوتر والمزید المزید.. تشارك بالملفѧات والصѧور والموسѧیقى وحتى الطابعة واتصال إنترنت كل ذلك على شبكة اتصال خاصة وآمنة.** 

**یѧѧوفر** XP Windows **الأدوات التѧѧي تحتاجھѧѧا للعمѧѧل والتسѧѧلیة فѧѧي بیئѧѧات الاتصѧѧالات**  عاليــة السـرعة الت*ـي* نشــهدها اليـوم يتضـمن ًصـندوق الأدوات أدوات النظـام التـ*ى* تســاعدك فـ*ى* تعیین وضبط مـوارد النظـام والمستخدمین ومجموعـات المستخدمین، ومـهـام النظـام المجدولــة تساعدك البرامج الملحقة في تنفيذ عملك مهما يكن ذلك الع*م*ل، يمكنك إنشـاء مستندات وصـور وحساب الأشكال وجدولة الوقت وإنشاء اجتماعات فورية مع زملاء الع*مل*، عندما يحين الوقت للاستمتاع ببعض الموسيقى استعرض إنترنت أو العب بعض الألعاب سوف تساعدك أدوات **الاتصال والتسلیة على الاسترخاء و الراحة.** 

**تعلّم الاستخدام السریع لمھام** Windows **الأساسیة! تعلّم كیفیة إنشѧاء معلومѧات علѧى**  الكمبیوتر الخاص بك وكیفیة تنظیمها واستخدامها اعرف كیفیـة تهیئـة سطح المكتب بالصور **والأصوات والخطوط.** 

نظـام التشـغیل Windows XP عبـارة عـن نظـام تشـغیل خـاص بـأجهزة الكمبیـوتر **الشخصیة و من ممیزاتھ:** 

1**ـ** توفیر واجهة رسومیة للمستخدم(GUI) Graphical User Interface (GUI **لتسھیل التعامل مع المكونات المادیة؟** 

**2ـ توفیر بیئة عمل مناسبة لاستخدام أكثر من برنامج تطبیقي معاً في نفس البیئة. 3ـ التعامل مع ملفات البیانات التي یتم إنشائھا عند استخدام البرامج التطبیقیة.** 

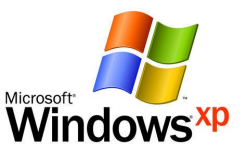

## **إنشاء الصور**

ستتعلم في هذا الدرس استخدام برنـامج الرسـام ( P Brush ) و صـقل مـهاراتـك الفنيـة **على الجھاز من خلال الأدوات التي یوفرھا برنامج الرسام.** 

الرسام هو أحد برامج نظام التشغيل Windows XP و هو يسمح لك بإنشـاء الصـور و إضافة النصوص و التأثيرات المختلفة و يمكنك استخدام الرسام لــ(تحرير ـ عرض ـ دمج) **الصور بالإضافة لإمكانیة اللصق للصور داخل المستندات الأخرى. قم بتشغیل برنامج الرسام ، كیف ؟ .** 

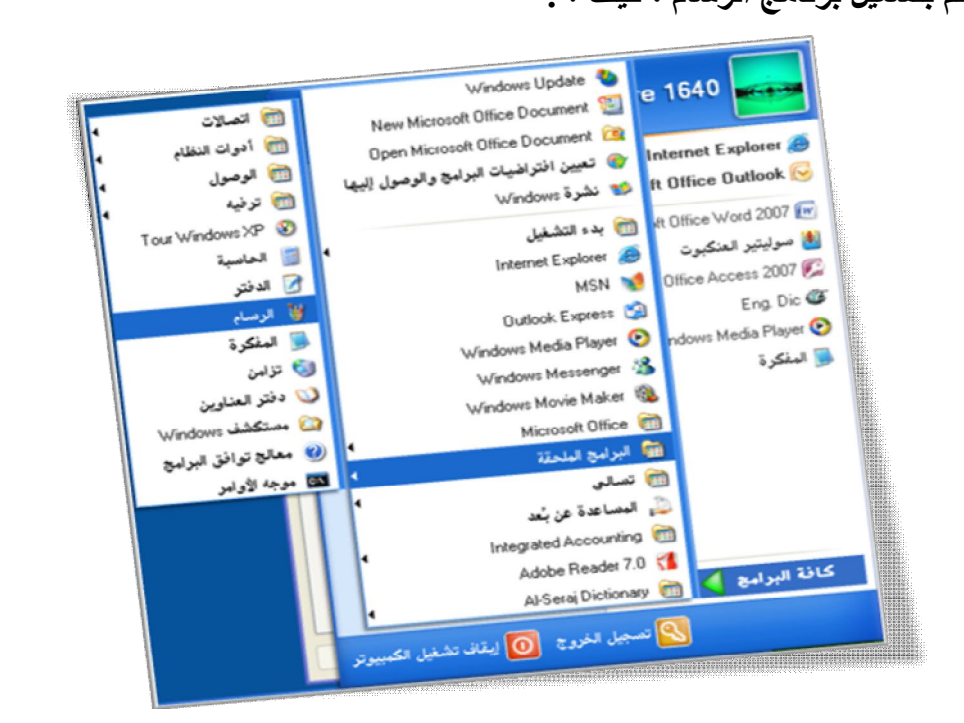

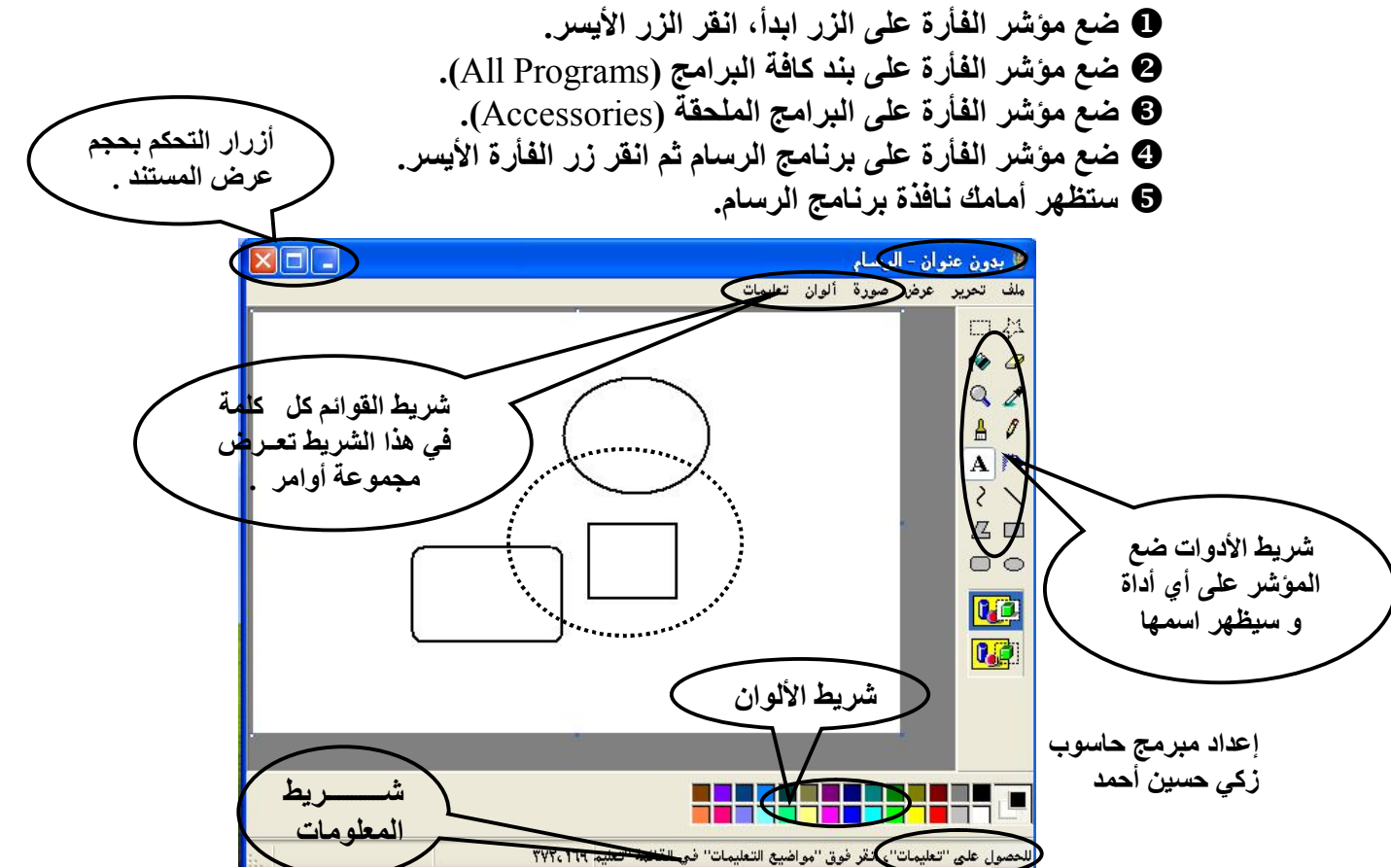

[Print to PDF](http://www.novapdf.com/) without this message by purchasing novaPDF ([http://www.novapdf.com/\)](http://www.novapdf.com/)

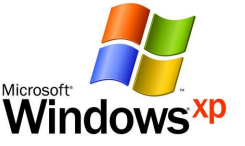

**أرسم الأشكال التي بداخل الدائرة المنقطة ، كیف ؟ قم بتحدید الأداة المطلوبة من شریط الأدوات. اضغط زر الفأرة الأیسر و ابدأ برسم الشكل المطلوب. \* أضف اسم كل شكل من الأشكال الثلاثة في التمرین السابق، كیف ؟. اختѧѧر الѧѧزر من شریط الأدوات و اسمھ [مربع نص]. سیظھر مربع متقطع أكتب النص المطلوب بداخلھ.** 

**استخدم شریط أدوات النص لتنسیق ما كتبتھ ، كیف .** 

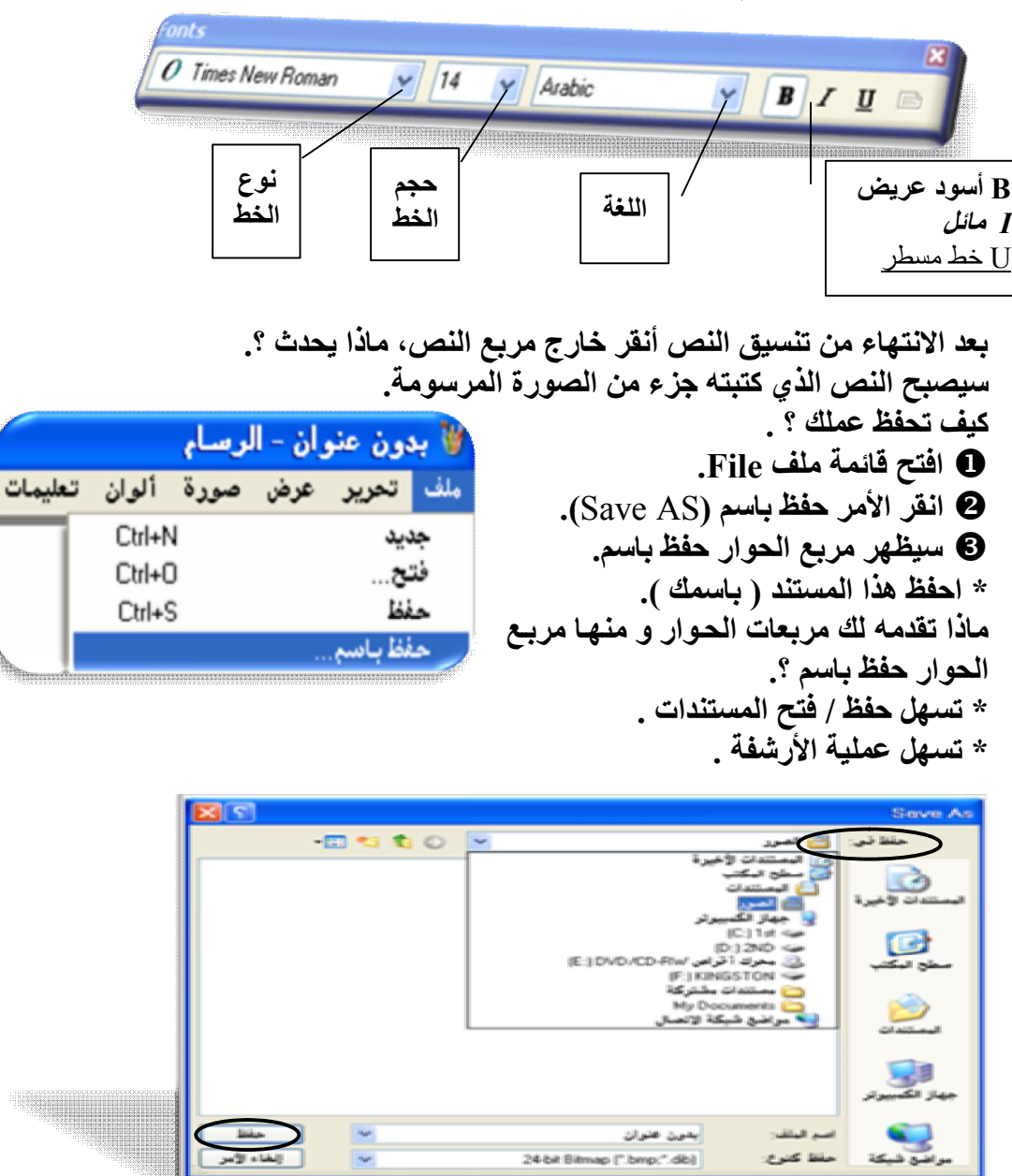

 **أدخل اسم المستند في المستطیل اسم الملف (**Name File**(. حدد الموقع الذي ستخزن فیھ عملك من مستطیل حفظ في (**In Save**(.** 

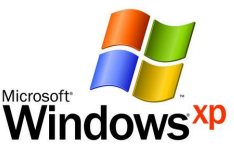

**انقر الزر حفظ.** 

**إنشاء المستندات النصیة ستتعلم في ھذا التدریب كیف تنشئ مستنداتك الخاصة كالرسائل و المذكرات و التقاریر افتح برنامج الدفتر Write، إلیك طریقة أخرى لفتح البرامج. ضع مؤشر الفأرة على الزر ابدأ، اضغط الزر الأیسر. انقر الأمر تشغیل (**Run**(. \* سیظھر نربع الحوار تشغیل (RUN(. في المستطیل فتح (**Open **(أدخل اسم البرنامج المطلوب فتحة (WRITE(. انقر زر موافق.**   $1.44$ <u>ঘটি</u> اکتب اسم برنامج أو مجلد أو مه<br>اسم ترکیب Windows **مربع الحوار تشغیل**  $\overline{\mathbb{R}^{\frac{1}{\mathbf{v}}}}$  نته: WRITE ] [ إلغاء الأمر ] [ استعراض.. موافق **سیتم تشغیل برنامج الدفتر.**   $x$  $\Box$ **E** مستند - الدفتر **شریط التنسیق شریط الأدوات** ملف تحرير عرض إدراج تنسيق تعليمات **BORD & A BS HED**  $E$   $\equiv$   $E$   $D$   $U$   $I$   $B$   $V$ Arabic  $\sqrt{\frac{1}{2} \times \frac{1}{2}}$ Arial <del>キ</del>ャル・2・ル・3・ル・4・ル・5・ル・6・ル・7・ル・8・ル・9・ル・10・ル・11・ル・12・ル・13・ル・14・ル・15<mark>、</mark>ル **المسطرة** هل يوفر برنامج الدفتر جميع الخصائص التي أحتاجها ؟ برنامج الدفتر. هو أحد البرامج البسيطة التي توفر لك الاحتياجات الأساسية لمعالجة الكلمات ، فإذا كنت بحاجة إلى مميز ات أكثر احتر افا يمكنك تعلم برنامج معالج النصوص ( MICROSOFT WORD ) الذي يجتوي هلي ميز ات حديدة مثل الجداول و الرسوم البيانية و المصنحح الإملائي و القاموس … إلخ:[ ÷ **صفحة العمل مؤشر الكتابة NUM** للحصول على تعليمات، اضغط F1  **قم بكتابة النص الذي تقرأه في الورقة أعلاه.** 

**إعداد مبرمج حاسوب زكي حسین أحمد ـ 4 ـ مفاتیح**  Ĭ  **\* ما ھي أھم المفاتیح التي یمكن أن تسھل العمل ؟ . أولاً یجب علیك أن تعرف توزیع الأزرار على لوحة المفاتیح: توزع الأزرار على لوحة المفاتیح إلى أربعة مجموعات ھي: الأولى : مجموعة مفاتیح حروف الطباعة أ – ي ، z – a ) عربي / إنجلیزي ) . الثانیة : مفاتیح الآلة الحاسبة . الثالثة : مجموعة مفاتیح التحكم . الرابعة : مفاتیح الوظائف** 12F – 1F **. مفاتیح حروف الطباعة مفاتیح الوظائف الآلة الحاسبة**

[Print to PDF](http://www.novapdf.com/) without this message by purchasing novaPDF ([http://www.novapdf.com/\)](http://www.novapdf.com/)

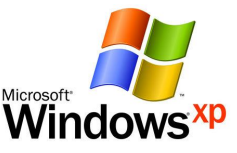

 **\* 1 ـ مفتاح المسافة bar Space 2 ـ مفتاح الإدخال Enter 3 ـ مفتاح المسح Space Back 4 ـ مفتاح العالي Shift 5 ـ مفتاح الحذف Delete 6 ـ مجموعة مفاتیح التحكم باللغة (عربي / إنجلیزي) Shift** + **Ctrl** أو **Shift** + **Alt Shift .** *+* **Alt یستخدمان لتغییر لغة النص (اتجاه مؤشر الكتابة في نفس الموقع)**.  **Shift .** *+* **Ctrl. یستخدمان لنقل المؤشر من جھة إلى أخر (موقع مؤشر الكتابة). یمكنك إجراء التعدیلات على المستندات التي تم حفظھا مسبقا،ً كیف ؟.**  قبل القيـام بـهـذا التدريب يفترض بـك أن تكـون قد حفظت مسـتند الـدفتر مـن قبـل و أن **تكون نافذة برنامج الدفتر مفتوحة. ضع مؤشر الفأرة فوق الزر فتح في شریط الأدوات ثم انقر الزر الأیسر. في مربع الحوار فتح حد موقع المستند من المستطیل بحث في (In Look(. حدد المستند المطلوب فتحھ. مربع الحوار فتح انقر الزر فتح.**   $x + \sqrt{2}$  $\overline{x}$  .<br>بحث في: ) المستندات ·muto v **قائمة بمواقع**  المستندات الأخيرة م<br>التي سطح المكت **خزن المستندات**  .<br>| جهاز الكمبيوتر<br>|ل قرص مرن ٣.٥ (:A) تندات الأخيرة  $C$  197 $\leq$ C  $(D:1)$  FND ۞ محرك اُ قراص مضغوطة (:E)<br><mark>۞</mark> مستندات مشتر**ك**ة سطح المكتب **الزر فتح** My Documents السامحة المستحدة الاتصار<br>مواضع شبكة الاتصار P) المستندات 中国 جهاز الكمبيوتر .<br>اسم الملف: نتح أنواع الملفات: إلغاء الأمر  $\overline{\mathbf{v}}$ Rich Text Format (".rtf) مواضع شبكة

# **النسخ و اللصق PASTE & COPY**

**إعداد مبرمج حاسوب زكي حسین أحمد ـ 5 ـ یتیح لك نظام التشغیل WINDOWS العمل مع عدة مسندات في نفس الوقت حتى و إن لم تكن لیست من نفس البرنامج كما ستتعلم بعد قلیل مع مستند الدفتر و مستند الرسام. شغل برنامج الدفتر و احتفظ بھ في وضعیة التصغیر (على شریط المھام). شغل برنامج الرسام ثم افتح المستند الذي حفظتھ باسمك. حدد أحد الأشكال باستخدام الأداة تحدید ثم انقر الأمѧر نسѧخ (**Copy **(مѧن قائمѧة تحریر (EDIT(. انقر رمز برنامج الدفتر من شریط المھام لعرضھ على الشاشة. ضع مؤشر الكتابة في النقطة التي ترید لصق الشكل فیھا. افتح قائمة تحریر ثم النقر الأمر لصق Paste) في برنامج الدفتر).** 

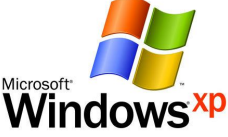

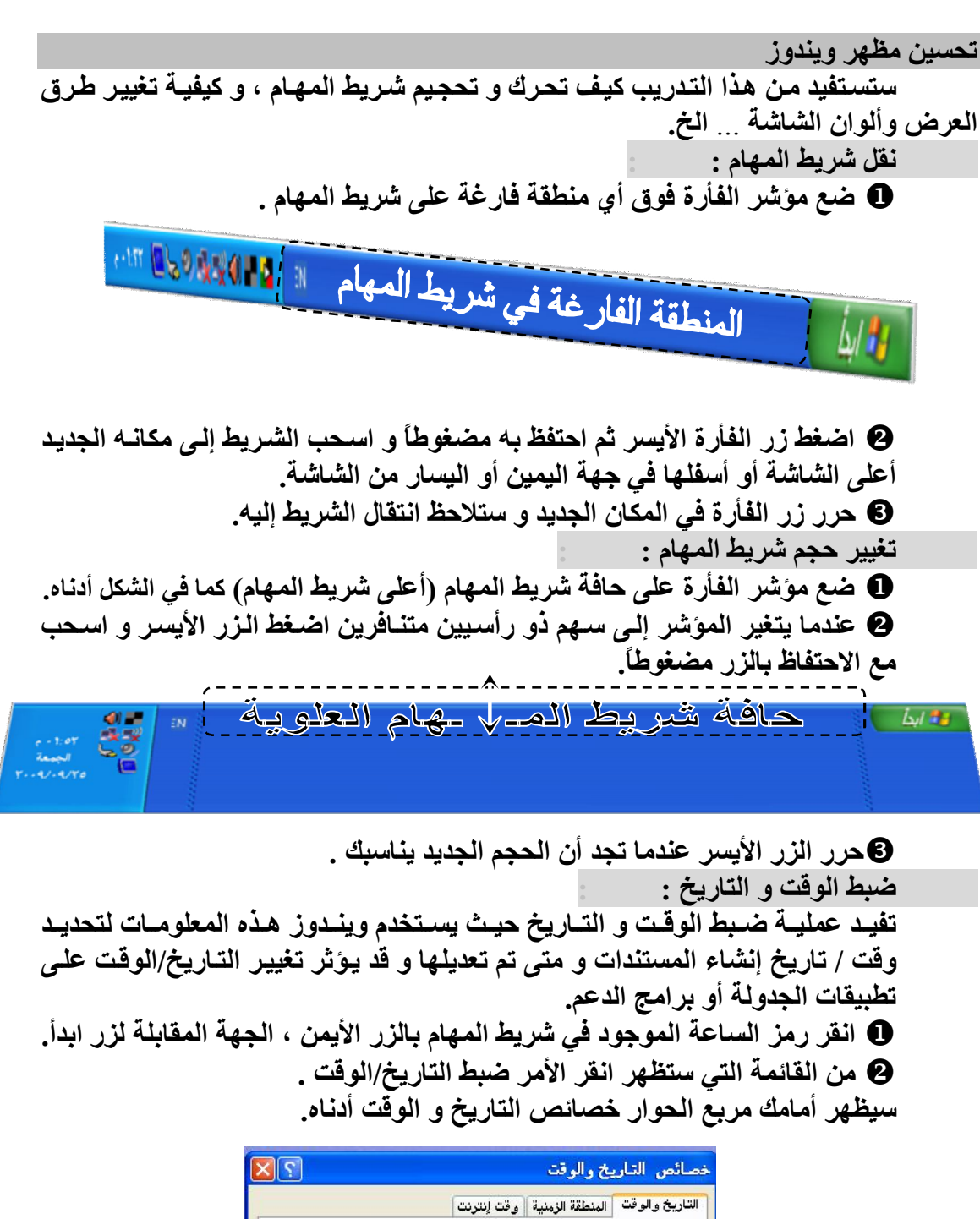

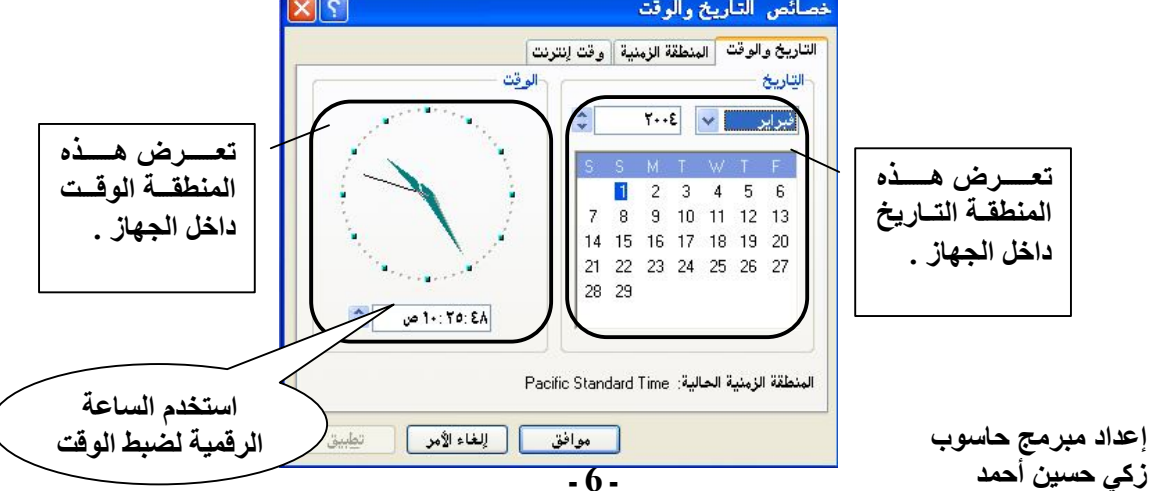

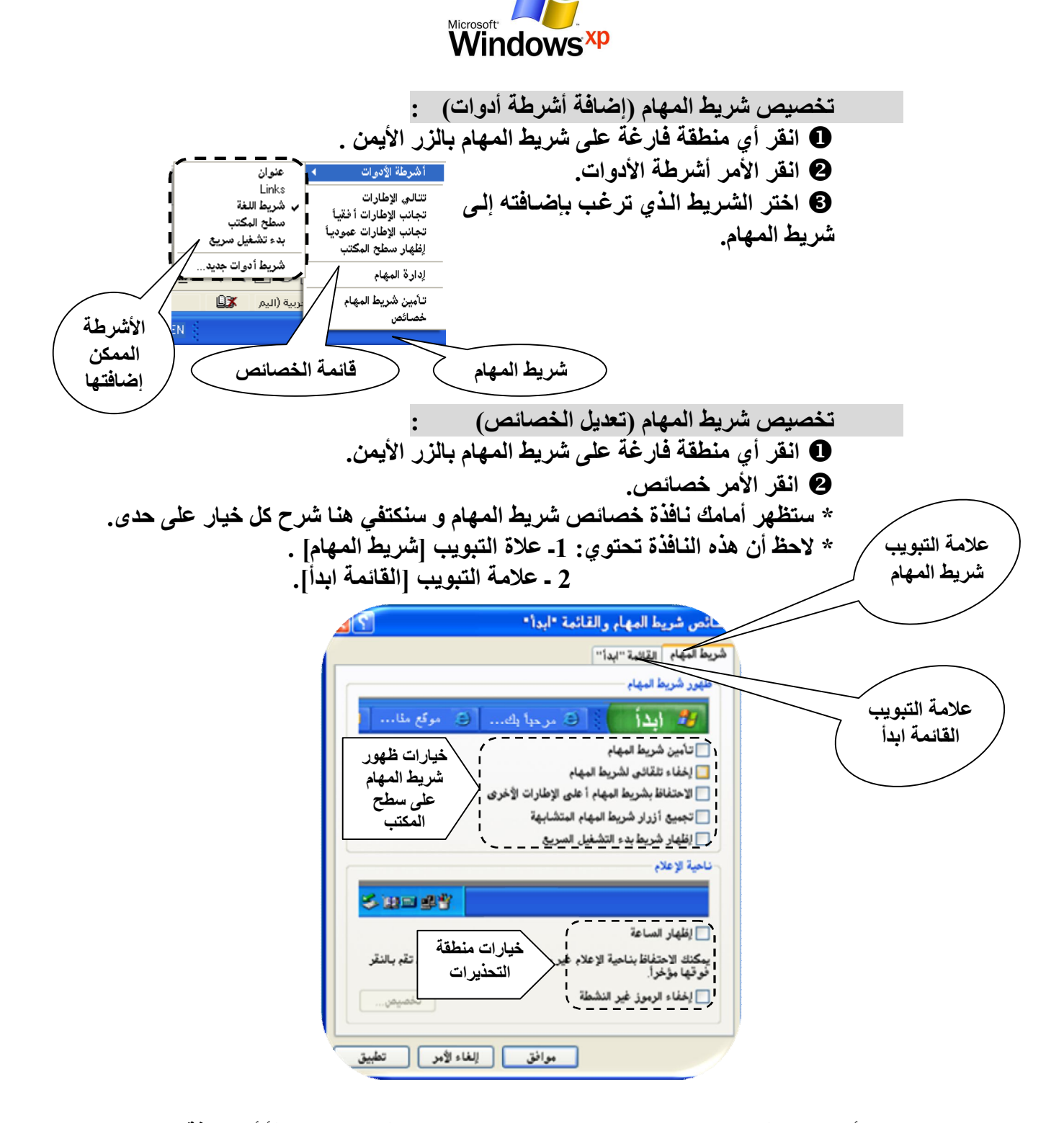

**1 ـ تأمین شریط المھام: حتى لا یتم تغییر مكان و حجم شریط المھام بالخطأ أو صدفة.**  2 ـ اخفاء تلقائي لشریط المهام: عند تشغیل التطبیقات یظهر شریط المهام علم الشاشـة **بصورة دائمة و یحتل مساحة لذلك یمكنك اخفائھ لا سیما إذا قمت بتغییر حجمھ.**  3 ـ الاحتفاظ بشریط المهام أعل*ى* الإطارات الأخرى: عرض شریط المهام دائمـاً أعلـى (فـوق) **الإطارات (النوافذ)الأخرى. 4 ـ تجمیع أزرار شریط المھام المتشابھة: وضع الأیقونات في مجموعات في نفس الوقت الذي یتم فیھ تشغیل عدة برامج.** 

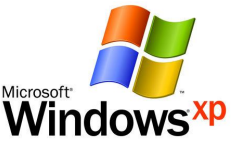

**5 ـ إظھار شریط بدء التشغیل السریع: عرض/اخفاء شریط بدء التشغیل السریع. 6 ـ إظھار الساعة: عرض/إخفاء الساعة في منطقة التحذیرات على شریط المھام.**  7 ـ إخفاء الرموز الغیر نشطة: إخفاء الرموز الت*ي* لا تتعامل معها و تشغل حیز ف*ي* منطقة **الإعلام على شریط المھام.** 

 **خصائص العرض : یمكنك تغییر مظھر شاشتك بإضافة خلفیة لھا و یتم ذلك بالدخول إلى خصائص العѧرض إمّا من سطح المكتب أو من خلال لوحة التحكم . خلفیة الشاشة: ـ انقر أي منطقة فارغة على سطح المكتب بزر الفأرة الأیمن. من القائمة المنبتقة انقر الأمر خصائص (**properties**(. سیظھر أمامك مربع الحوار خصائص العرض .**

اشاشة التوقف | المظهر | الإعدادات **نافذة المعاینة**

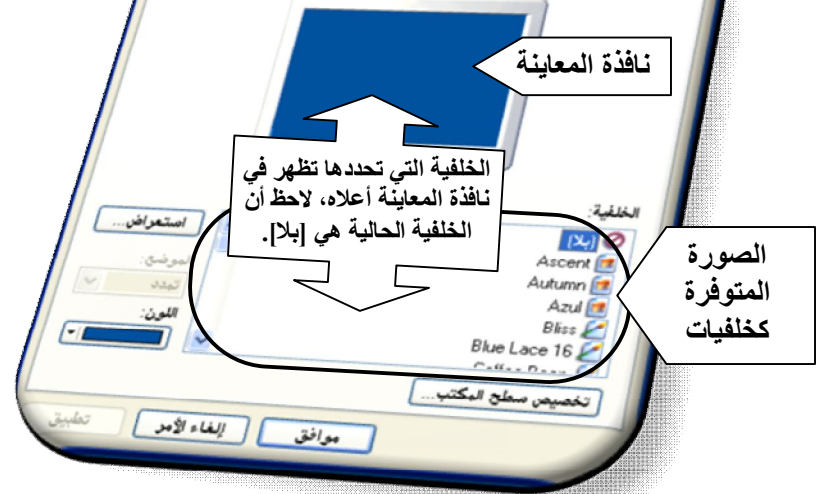

 **حفّز علامة التبویب سطح المكتب . حدد الخلفیة المطلوبة ( من القسم الخلفیة ) ثم انقر الزر موافق .**  \* ا**ستخدم الزر استعراض <u>استعراض اج</u>لب صـورة مـن مصـدر آخـر مـثلاً بتنسـيق .HTML أو BITMAP** <del>موسى الموند الموزر الموزر الموزر الموزر الم</del>اشمة، علم الشاشسة، الموزرة علمي الشاشسة، الموزرة علمي الشاشسة، الموز<br>ال<mark>موزر</mark><br>الموزرة **ھناك ثلاثة اختیارات: توسیط: عرض الصورة وسط الشاشة. تجانب: تكرار الصورة حتى تغطي الشاشة. تمدد: تعریض الصورة حتى تولئ الشاشة.** 

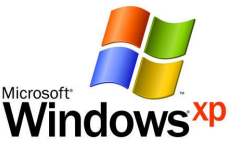

**شاشة التوقف : ـ سنبدأ ھذا التمرین من لوحة التحكم انقر ابدأ بزر الفأرة الأیسر. أنقر الأمر لوحة التحكم . ستظھر نافذة لوحة التحكم أمامك .** 

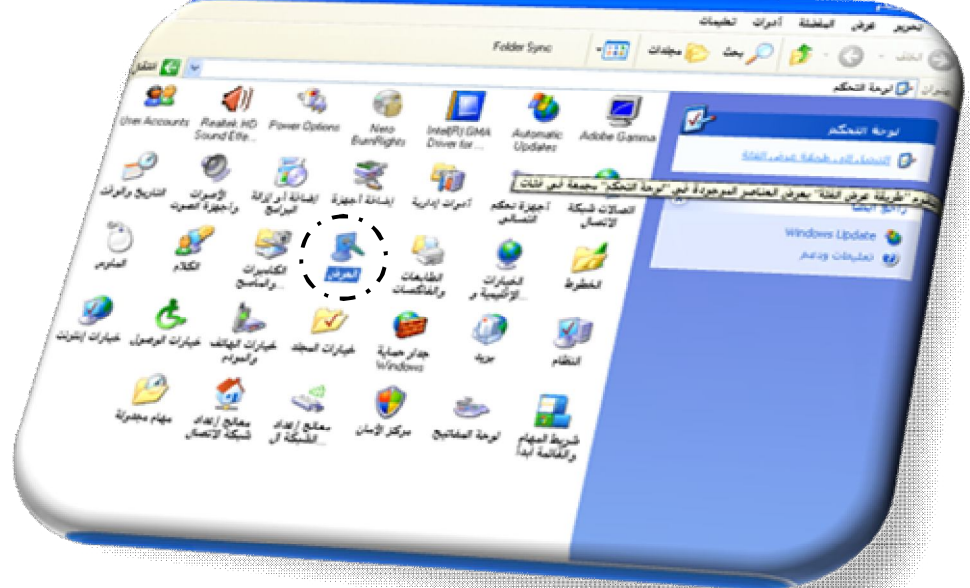

**&** افتح نافذة [العرض] و سيظهر مربع الحوار (خصائص العرض) كمـا فـي البند **خلفیة الشاشة سابقا.ً** 

**حفّز علامة التبویب شاشة التوقف.** 

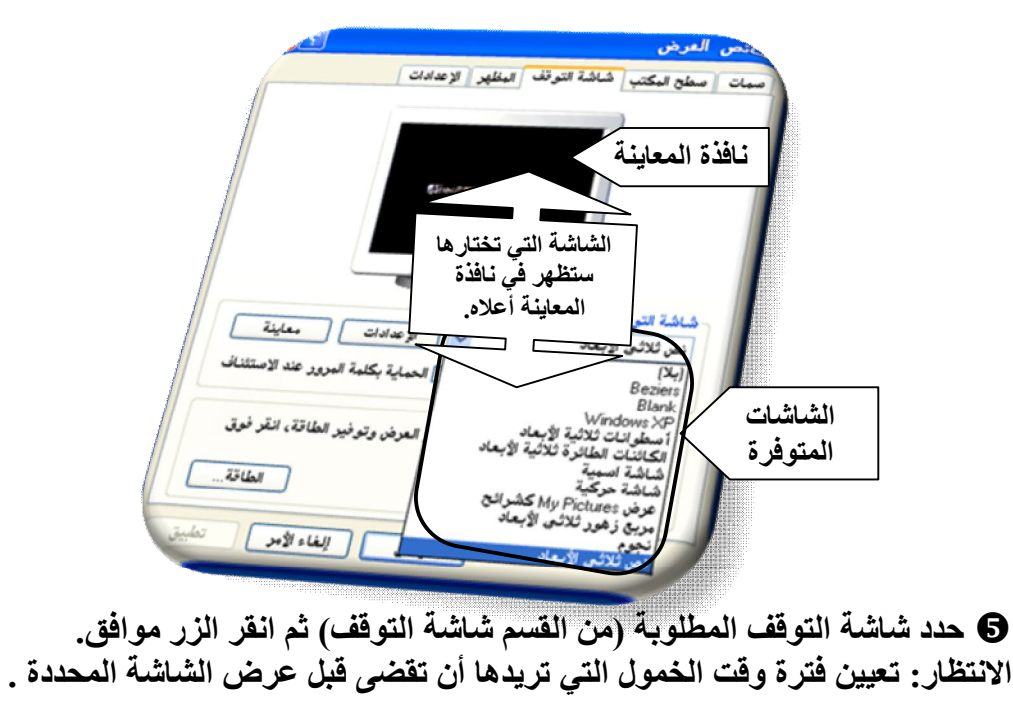

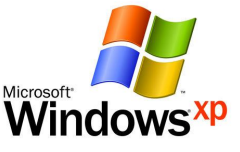

**الحمایة بكلمة المرور عند الاسئناف: إذا وضعت إشارة في ھذا المربع فعلیك إدخѧال كلمة السر في كل مرة یتم فیھا تشغیل شاشة التوقف و الدخول في حالة الخمول.** 

 **لوحة التحكم : إن لوحة الѧتحكم بمثابѧة مركѧز خѧدمات للمسѧ تخدم فمنھѧا یمكنѧك إضѧافة /إزالѧة البѧرامج ، ضبط إعدادات خاصة بجھازك، إضافة أجھزة جدیدة ... إلخ كما ستتعلم ذلك لاحقا.ً اتبع الخطوات السابقة لشاشة التوقف لفتح لوحة التحكم أو : ـ انقر رمز جھاز الكمبیوتر على سطح المكتب بزر الفأرة الأیمن. من القائمة التي ستظھر انقر الأمر فتح. في نافذة جھاز الكمبیوتر افتح مجلد لوحة التحكم . إعداد الفأرة : افتح نافذة ( الماوس ) من لوحة التحكم . مربع الحوار خصائص الماوس . علامات التبویب التي یوفرھا مربع الحوار .**

لاستخدم علامـة التبويب الأزرار لتبديل زري الفـأرة الأيمن و الأيسـر لجعل الفـأرة **@ سھلة الاستخدام ( لمستخدمي الید الیسرى ) . استخدم علامة التبویب المؤشر لتغیر أشكال مؤشر الفأرة . استخدم علامة التبویب خیارات المؤشر لضبط اعدادت مؤشر الفأرة . استخدم علامة التبویب الجھاز لأخذ معلومات عن جھاز الفأرة . \* استخدم نافذة الخطوط لإضافة مجموعة خطوط جدیدة إلى جھازك . \* استخدم نافذة الطابعات و الفاكسات لإضافة / حذف طابعة / فاكس إلى جھازك . \* استخدم نافذة خیارات الإنترنت لإنشاء حساب اشترك في الإنترنت . \* حاول أن تستكشف بقیة مكونات لوحة التحكم و لكѧ ن لا تعبѧث مѧع الأزرار إذا لѧم تكѧن على درایة كافیة بما تقوم بھ ھذه الأزرار .** 

## **العمل مع الملفات**

**إن عملیة إنشاء المجلدات تساعد في ترتیب المعلومات و تنظیمھا فѧي جھѧ از الكمبیѧوتر بشكل أفضل و ھذه العملیة تشبھ وضع مجلد جدید في دولاب الكتب .** 

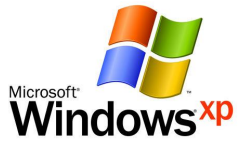

 **إنشاء مجلد : افتح نافذة جھاز الكمبیوتر . افتح المجلد ( \:C ( الذي قد یحمل الاسم ( القرص المحلي ) . افتح قائمة ملف ثم النقر الأمر جدید و اختر البند ( مجلد ) . قائمة ملف** اس اختصار the letter بند المسیة الأمر ج**دید الله علیه المسیح الأمر جدید الله جدید الله علیه الله علیه الله علیه الله علیه الله علیه ا**<br>الأمر جدید الله عصائص إغلاق Microsoft Access Microsoft PowerPoint وَاللَّهُ عَرَضَ تَقْدِيمِي مِنْ Microsoft PowerPoint \_\_<br><mark>⊜</mark> مستند نص لي البحث عن ما .<br><mark>ا</mark>ن موجة صوتية Microsoft Excel ورقة عمل مهام الطلقات والمستخدم المعام المعامة Compressed (zipped) Folder **سیظھر أمامك مجلد یحمل الاسم الافتراضي ( مجلد جدید ) . إعادة تسمیة مجلد : حدد المجلد المطلوب تغییر اسمھ بزر الفأرة الأیمن . م القائمة التي تظھر أمامك انقر الأمر إعادة تسمیة . أدخل الاسم الجدید ثم اضغط مفتاح ( ENTER ( . طریقة أخرى : ـ حدد المجلد المطلوب ، انقر مفتاح 2F ، أدخل الاسم الجدید ، اضغط مفتاح الإدخال . حذف مجلد : انقر المجلد المطلوب حذفھ بزر الفأرة الأیمن . من القائمة التي تظھر أمامك انقر الأمر حذف . من مربع الحوار تأكید الحذف أنقѧر زر ( نعѧم ) لتأكیѧد الحѧذف أو زر ( لا ) للتراجѧع عن عملیة الحذف .**  تأكيد حذف مجاد .<br>هل تريد بـالتأكيد لِزالة المجلد 'مجلد جديد' و نـقل كـافة محتويـاته اِلـى ''سلة<br>المحذوفات''؟ **مربع الحوار تأكید الحذف**  $\frac{1}{2}$  $\mathbf{y}$  **\* یمكنك إنشاء المجلدات أیضاً على سطح المكتب بنفس الخطوات . إنشاء شجرة مجلدات : كوّن مجلدات منفردة كما مبینة في الشكل التالي .**

**حاول تكوینھا على سطح المكتب .** 

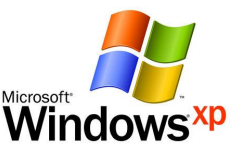

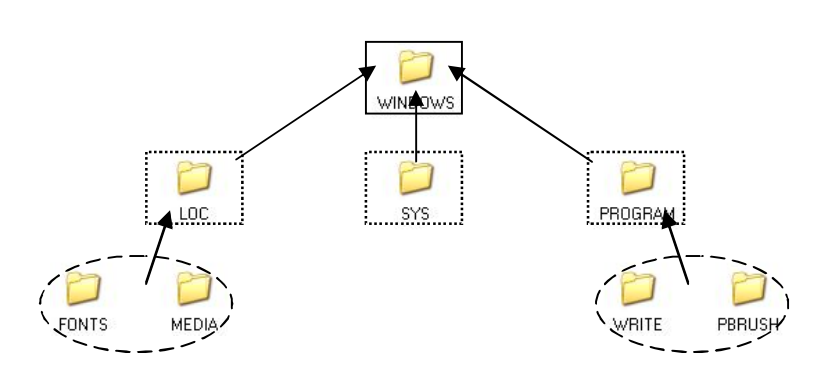

**\* مجلد** WINDOWS **ھو الرئیسي . \* یتفرع من ثلاثة مجلدات ھي** PROGRAM **,** SYS **,** LOC **. \* مجلد** LOC **لھ مجلدان فرعیان ھما** MEDIA **,** FONTS **. \* مجلد** SYS **لیس لھ فروع . \* مجلد** PROGRAM **لھ فرعان ھما** PBRUSH **,** WRITE **. اتبع شكل الأسھم في عملیة إنشاء الشجرة .**

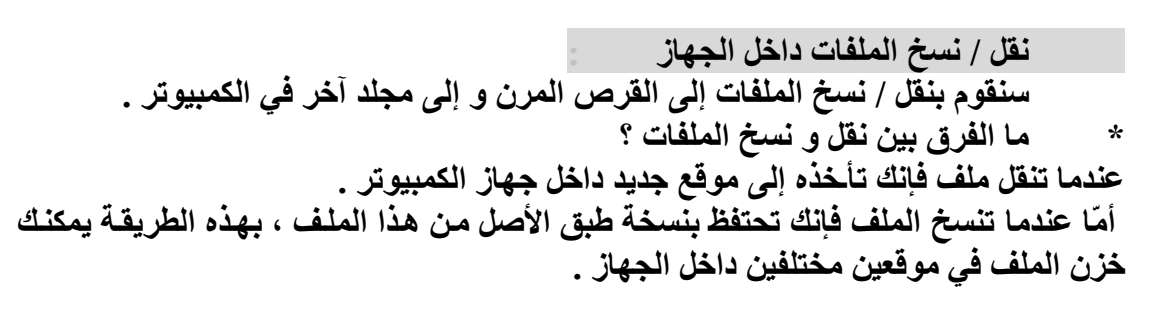

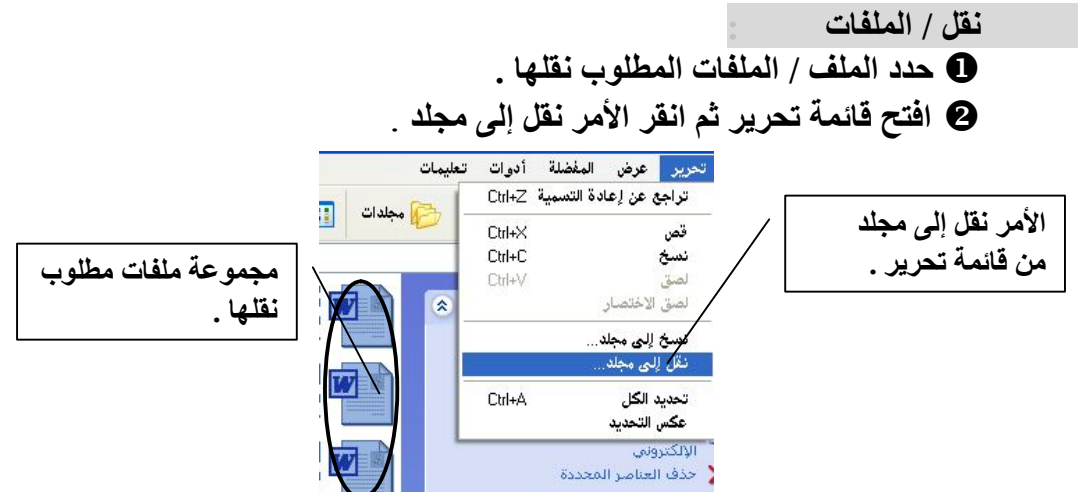

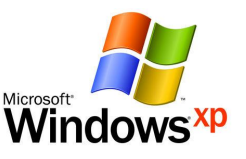

 **من مربع الحوار حدد المجلد الذي ترید وضع المستندات فیھ ثم انقر زر النقل .**  <mark>قا في مواضع شبكة الاتصال −</mark> **FONTS مربع الحوار نقل**   $10C$ **العناصر** MEDIA<sup>D</sup> **المجلد الذي**  PBRUSH<sup>C</sup> PROGRAM<sup>C</sup> **سیتم نقل زر النقل العناصر إلیھ .** .<br>ض أية مجلدات فرعية، انقر فوق العلامة (+) أعلاه. إلغاء الأمر | النقل \  **نسخ / الملفات : حدد الملف / الملفات المطلوب نسخھا . افتح قائمة تحریر ثم انقر الأمر نسخ إلى مجلد بدلاً من الأمر نقل إلى مجلد . مربع الحوار نقل**   $\overline{\mathcal{S}}$ نسخ عناصر **العناصر** FONTS<sup>O</sup> LOC<sup>C</sup> MEDIA **D** PBRUSH<sup>O</sup> **المجلد الذي**  PROGRAM<sup>C</sup> **سیتم نسخ** SYS<sup>C</sup> **WINDOWS** ð **العناصر إلیھ .** WRITE  $\Box$ لعرض أية مجلدات فرعية، انقر فوق العلامة [+] أعلاه. لنسخ الغاء الأمر إنشاء مجلد جديد **من مربع الحوار حدد المجلد الذي ترید نسخ المستندات إلیھ ثم انقر الزر نسخ . طریقة أخرى : ـ**  حدد العناصر المطلوب نقلها / نسخها ، انقر بزر الفأرة الأيمن ثم انقر الأمر قص / **نسخ ، من شریط العنوان انتقل إلى الموقع الذي سیتم وضع العناصر فیھ ثم انقر الأمر لصق . نسخ الملفات إلى قرص قابل للنقل :**  یمكنك استخدام الخطوات السابقة لعملیـة نسـخ الملفـات إلـ*ى* قرص قابـل للنقل (فـلاش) **و إلیك ھذه الطریقة المفیدة : ـ حدد الملف / الملفات المطلوب نسخھا إلى القرص. افتح قائمة ملف . حدد الأمر إرسال إلى ثم انقر الخیار قرص قابل للنقل. زر نسخ** .<br>- ول<mark>ف <mark>التحرير عرض المفضلة أدوات تعليمات</mark></mark> **الأمـــر إرســــال** فقح  $\begin{picture}(16,10) \put(0,0){\line(1,0){10}} \put(15,0){\line(1,0){10}} \put(15,0){\line(1,0){10}} \put(15,0){\line(1,0){10}} \put(15,0){\line(1,0){10}} \put(15,0){\line(1,0){10}} \put(15,0){\line(1,0){10}} \put(15,0){\line(1,0){10}} \put(15,0){\line(1,0){10}} \put(15,0){\line(1,0){10}} \put(15,0){\line(1,0){10}} \put(15,0){\line(1$ جديد إل*ـى* مـن قائمـة طباعة **ملف .** فتح باستخدام 4 **تحدید القرص**  إرسال Compressed (zipped) folder  $\Box$  $\overline{\phantom{0}}$ **لنسخ الملفات إلیھ .**  GSpot **1** جديد B  إنشاء اختصار **إعداد مبرمج حاسوب**  I حذف إعادة الته **زكي حسین أحمد ـ 13 ـ**  خصائص **System** إغلاق

[Print to PDF](http://www.novapdf.com/) without this message by purchasing novaPDF ([http://www.novapdf.com/\)](http://www.novapdf.com/)

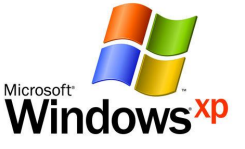

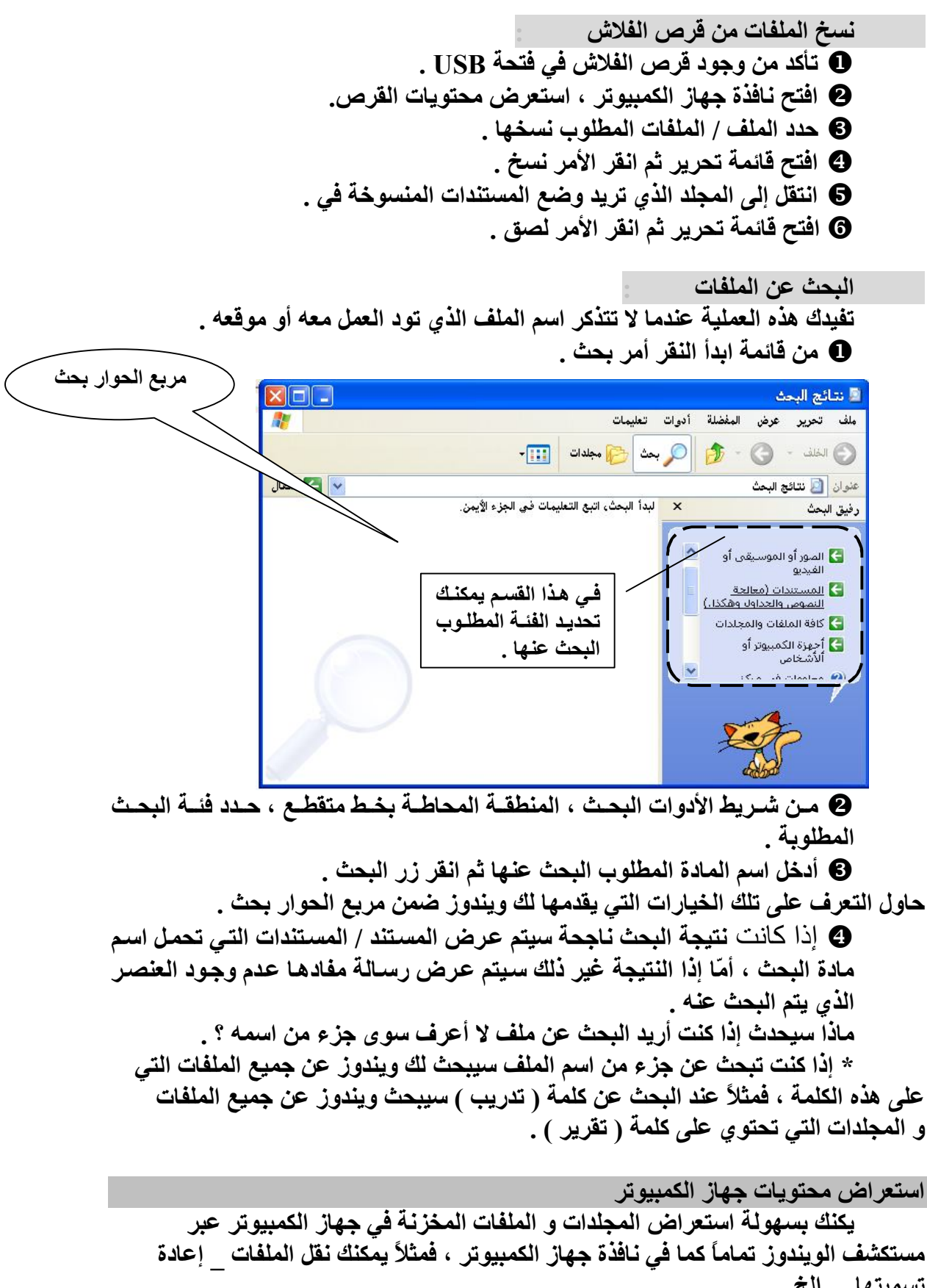

Clip Organizer

Internet Explorer

Address Book

**HTML Help** 

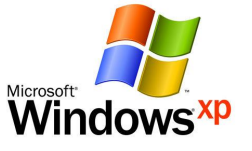

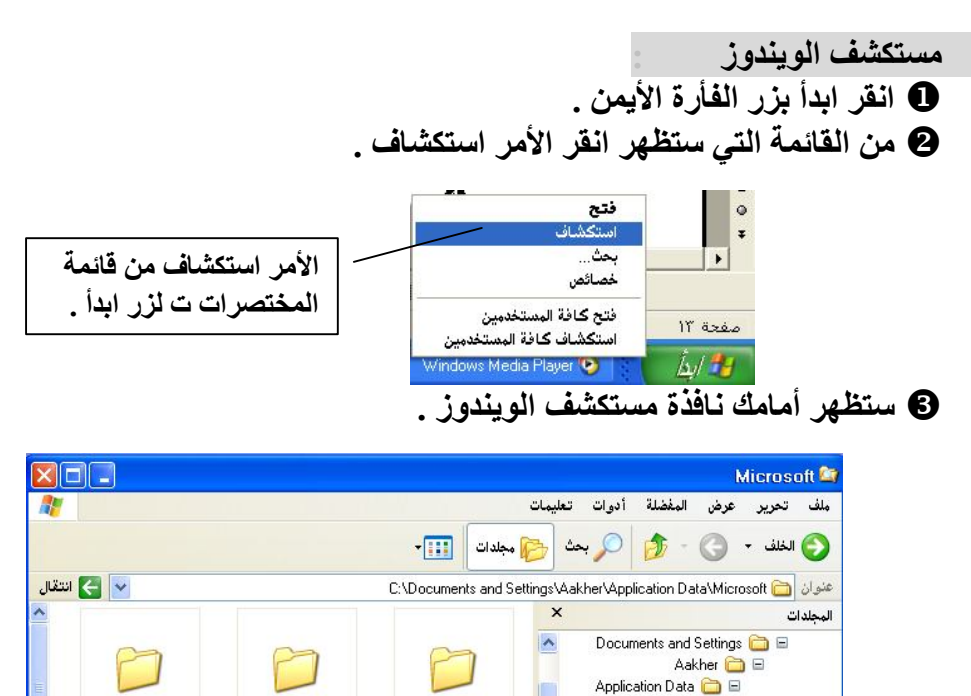

Addins

Credentials

 **ستجد أن نافذة المستكشف تنقسم إلى قسمین ( بعكس نافذة جھاز الكمبیوتر ) : ـ القسم الأیمن خاص بالمجلدات الموجودة في جھازك . القسم الأیسر خاص بعرض محتویات المجلدات التي في القسم الأیمن . ھناك طریقتان لعرض محتویات المجلدات داخل المستكشف .**  *الأولى :*   **عرضھا كمحتوى داخل مجلد في الجھة الیسرى.**  *الثانیة :*   **عرضھا مجلدات ثانویة تتفرع من المجلد الرئیسي في الجھة الیمنى . \* حاول أن تجرب كل طریقة على حده .** 

 **ماذا تمثل الرموز الموجودة داخل الویندوز ؟ .** 

Identities **a** Microsoft **E** 

Cookies<sup><sup>n</sup></sup> Desktop **B** Local Settings **DE** My Documents **B** NetHood<sup>1</sup> PrintHood SendTo Templates **■**<br>WINDOWS ■

 $\boldsymbol{w}$ **FOAVG102 صورة مستند نصي مجلد برنامج**

> **إعداد مبرمج حاسوب زكي حسین أحمد**

**ـ 15 ـ** 

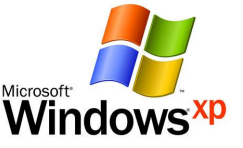

 **ما الفرق بین إشارة ( - ) و إشارة ( + ) بجانب المجلدات داخل الویندوز ؟ .** 

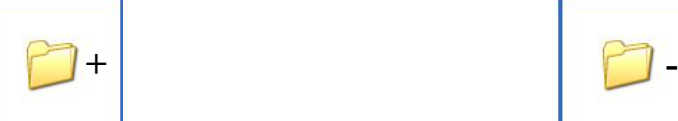

**إشارة السالب بجانب المجلد تشیر إلى أن المجلد في حالة عرض ( مفتوح ) .** 

**إشارة الموجب بجانب المجلد تشیر إلى أن المجلد مطوي ( مغلق ) .** 

 **حذف الملفات : انقر الملف / الملفات المطلوب حذفھا . من لوحة المفاتیح انقر مفتلح الحذف (** DELETE **( . من مربع الحوار تأكید الحذف أنقѧر زر ( نعѧم ) لتأكیѧد الحѧذف أو زر ( لا ) للتراجѧع عن عملیة الحذف .** 

# **سلة المحذوفات**

**العناصر المحذوفة یتم الاحتفاظ بھا في سلة المحذوفات على سطح المكتب لحین إفراغھا نھائیاً أو استرجاع بعض محتویاتھا .** 

# **استعاذة المحذوفات :**

**افتح إطار سلة المحذوفات .** 

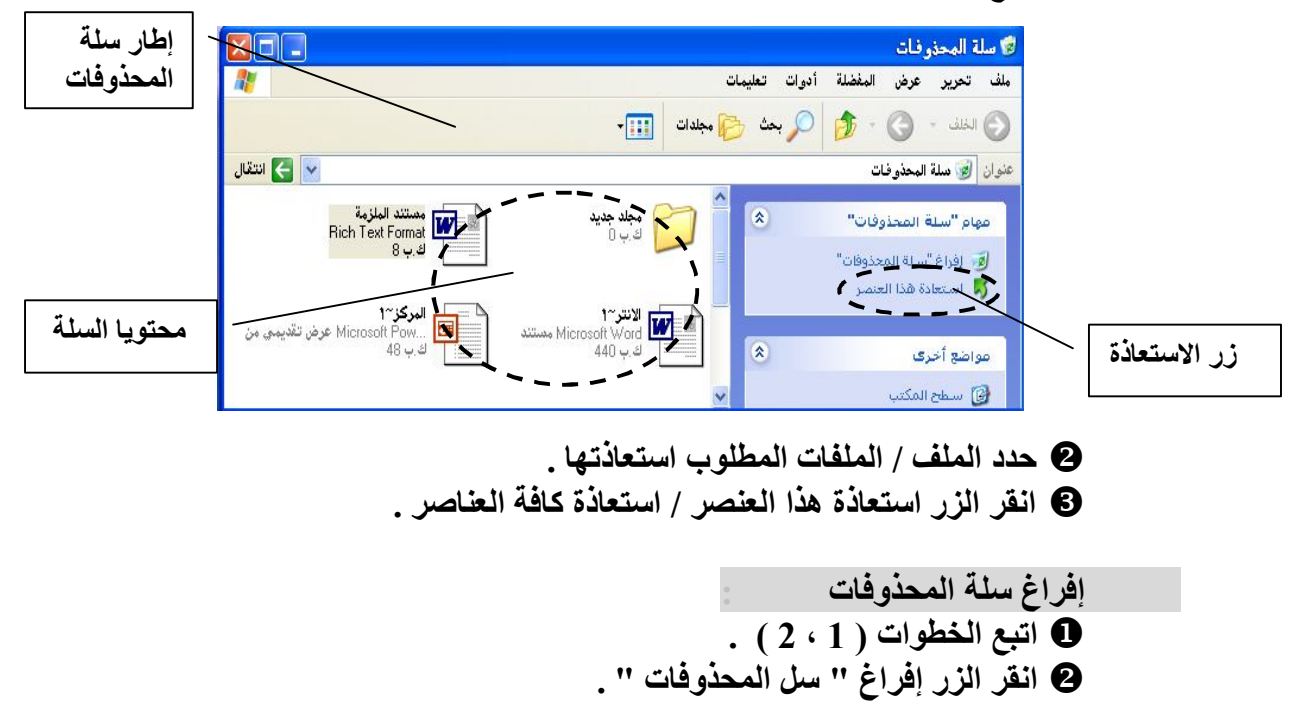

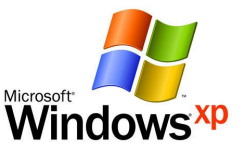

## **الاستمتاع مع ویندوز**

- **ھل ترغب في تشغیل أقراص اللیزر المسماة ( CD ( و الاستمتاع بالبرامج الترفیھیة و سماع الموسیقى ... إلخ ؟ تعلم ذلك كلھ من ھذه النقطة . افتح قائمة ابدأ ، انقر الأمر كافة البرامج . انقر الأمر البرامج الملحقة ، ترفیھ .** 
	- **انقر الأمر قارئ الأقراص المضغوطة (** Player Media Windows **( .**

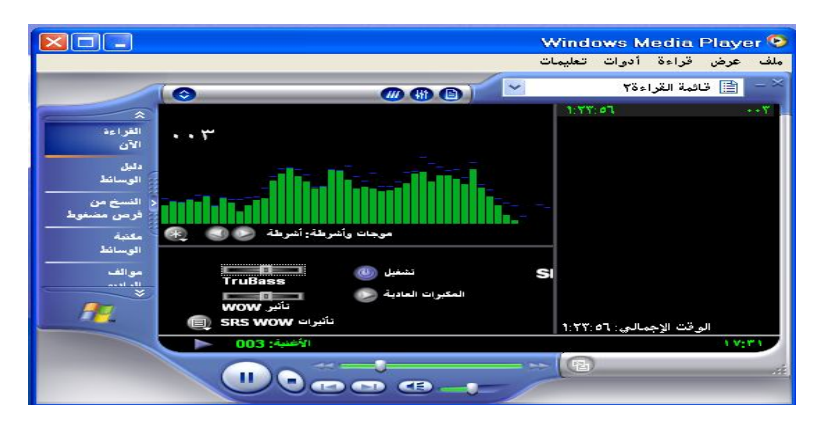

**أدخل قرص اللیزر في مشغل أقراص اللیزر .** 

**ابدأ في الاستمتاع بما یقدمھ لك قرص اللیزر .** 

*ملاحظة :* 

 **قد تختلف الطریقة التي یجب أن تشغل بھا قرص اللیزر الذي لدیك .** 

**علّم نفسك** 

**الغرض من ھذه النقطة الاستفادة من ویندوز عند حدوث بعض المشاكل البسیطة .**

**إعداد مبرمج حاسوب أضف بطاقة جدیدة إلى جھازك : قم بتثبیت البطاقة الجدیدة داخل جھازك . افتح نافذة لوحة التحكم ، انقر الرمز إضافة أجھزة ن نقرة مزدوجة . في مربع الحوار معالج إضافة أجھزة جدیدة اضغط زر التالي** . **اتبع الخطوات التي یقدمھا لك ویندوز أثناء عملیة التثبیت . أضف جھاز جدید إلى جھازك : \* نفترض في ھذا التدریب أنك ترید إضافة طابعة (** PRINTER **( إلى جھازك . \* معظم برامج التشغیل (** DRIVERS **( تملك خاصیة التشغیل التلقائي (** AUTO **. (** RUN **تأكد من توصیل سك الطاقة و سلك البیانات إلى الطباعة و الكمبیوتر . ضع قرص اللیزر الخاص بالجھاز في مشغل اسطوانات اللیزر . إذا كان قرص اللیزر بھ المیزة السابقة ( و ھو غالباً كذلك ) ابحث عن الخیار . (** SETUP / INSTALL **) تثبیت اتبع الخطوات التي یقدمھا لك معالج التثبیت أثناء عملیة التثبیت . عند انتھاء عملیة التثبیت قد تقوم الطابعة لدیك بطباعة صفحة الاختبار لتؤكد لك انتھاء عملیة التثبیت بنجاح .** 

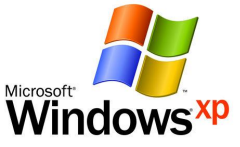

**مكونات سطح المكتب : ـ** 

يمكنـك اسـتخدام نـافـذة جـهــاز الكمبيــوتر للتنقــل بــين محركــات الأقــراص **و البحث عن الملفات ، كما یمكنك ھمل تھیئة للاسطوانة المرنة أو نسخة طبق الأصل منھا .** 

تستطیع استخدام نافذة إنترنت لإعداد أو الاتصـال بشبكة الإنترنت و بالتـال*ي*  $\bigoplus_{\text{supp} }$ **تستطیع عبر ھذه النافذة الارتباط بشبكة معلومات عالمیة توفر لك كل مѧا تریѧد البحث عنھ في أقل وقت و جھد ممكن .** 

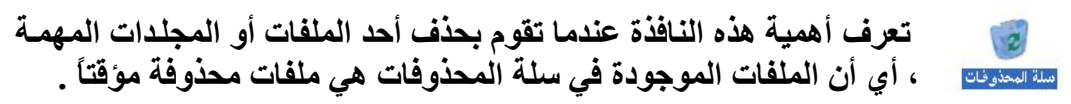

**یمكنك استخدام ھذه النافذة للوصول السریع إلى الملفات المخزنة داخل** 

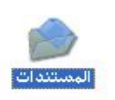

**الجھاز سواءً الملفات النصیة أو الصور و ملفا الموسیقى .** 

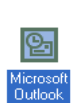

Windows Media<br>Plauer

**استخدم برنامج البرید الإلكتروني لتبادل رسائلك الإلكترونیة مع أقاربك و أصدقائك حول العالم .** 

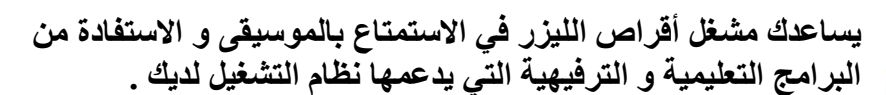

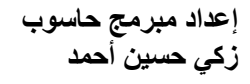

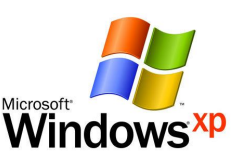

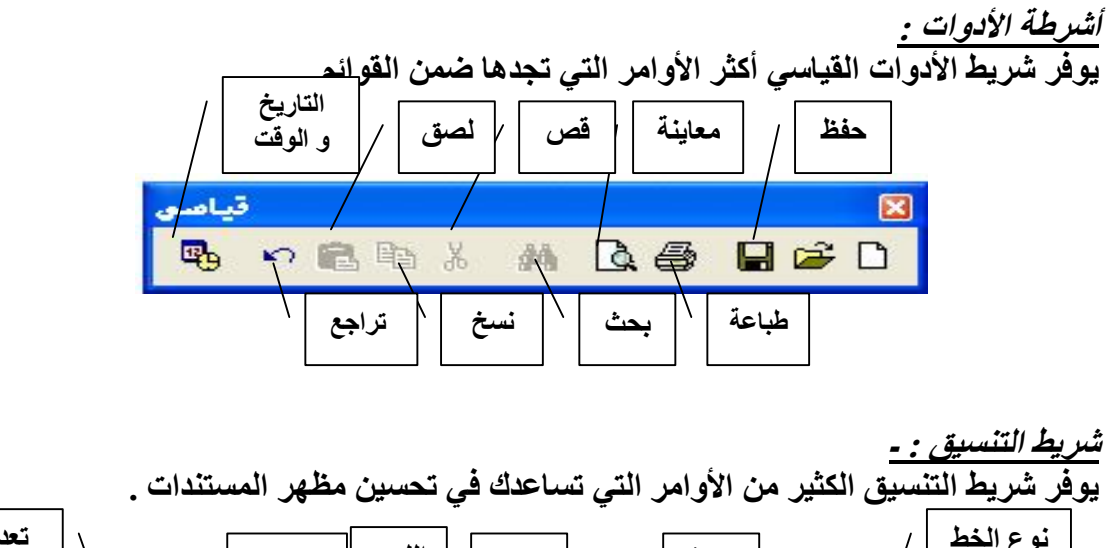

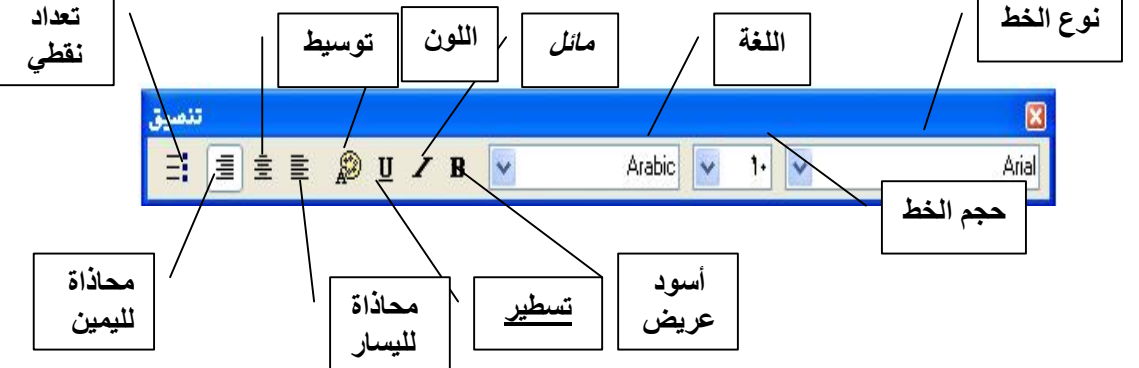

*شریط الأدوات : ـ* **یوفر شریط الأدوات الكثیر من الأدوات التي تساعدك في رسم أشكال جمیلة .** 

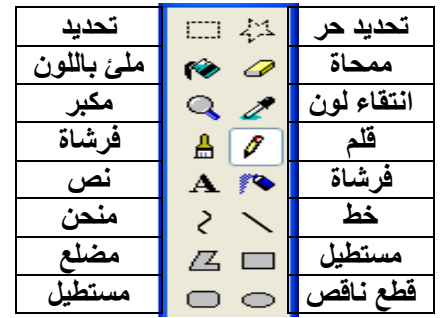

*شریط الألوان : ـ* 

**بواسطة ھذا الشریط تستطیع إضافة لمسة جمالیة على الصور و الرسوم التي تنشئھا في برنامج الرسام .** 

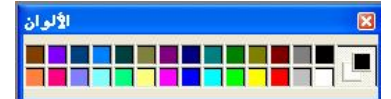

**إعداد مبرمج حاسوب زكي حسین أحمد** 

**ـ 19 ـ**